### **KNX (Glas) Bedienzentrale Smart - KNX (Glass) Central Operation Unit Smart**

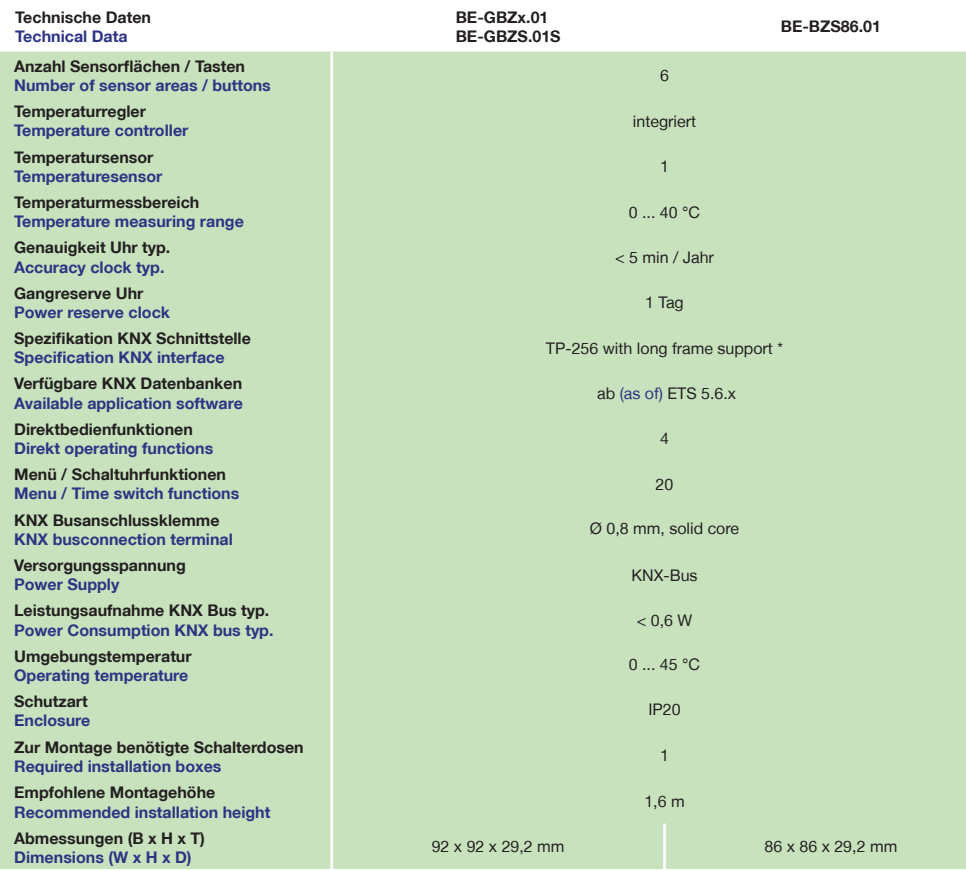

\* Programmierschnittstelle mit Long-Frame-Unterstützung erforderlich.

\* Programmierschnittstelle mit Long-Frame-Unterstützung erforderlich.<br>\* Programming interface with long frame support required. **BE-BITTER CONSTRANT STATES AREAD FRAME SUPPORT STATES A** 

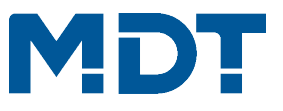

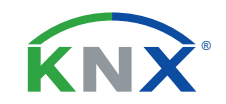

# **TECHNOLOGIES**

**Betriebsanleitung KNX (Glas) Bedienzentrale Smart**

**nur für autorisiertes Elektrofachpersonal**

**Operating Instructions KNX (Glass) Central Operation Unit Smart**

**for authorised electricans**

## **Allgemeine Sicherheitshinweise - Important safety notes**

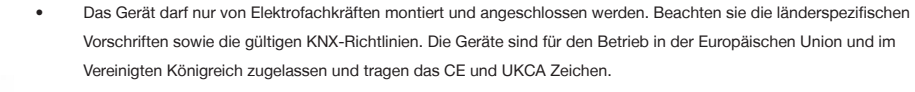

### **Die Verwendung in den USA und Kanada ist nicht gestattet.**

Installation and commissioning of the device is only to be carried out by authorised electricians. The relevant standards, directives, regulations and instructions must be observed. The devices are approved for operation in the European Union and in the United Kingdom. The products are respectively marked with the CE and UKCA symbols. **Use in USA and Canada is prohibited.**

# **Anschluss und Bedienung**

**Terminals and Operating BE-GBZx.01 Front BE-GBZx.01 Back**

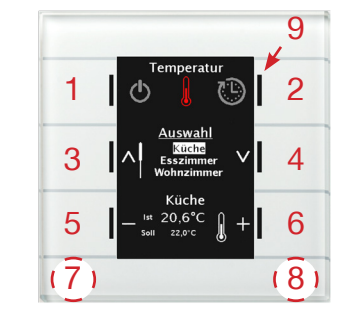

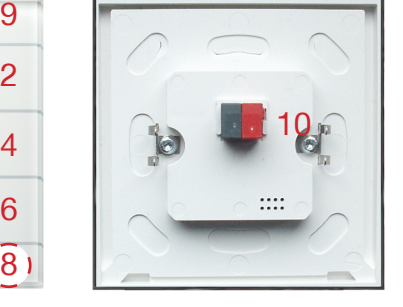

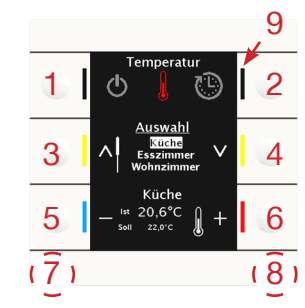

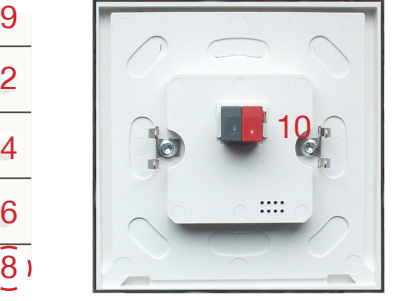

- 1-6 Sensorflächen / Tasten zur Bedienung - Sensor areas / buttons for operation
- 7-8 Sensorflächen für Programmiermodus - Sensor areas for programming mode
- 9 RGB Statusanzeigen (6x) - RGB status indicator (6x)
- 10 KNX Busanschlussklemme - KNX busconnection terminal

**MDT technologies GmbH** • 51766 Engelskirchen • Papiermühle 1

Tel.: +49-2263-880 • knx@mdt.de • www.mdt.de

**Technische Änderungen und Irrtümer vorbehalten. Abbildungen können abweichen.**

### **Montage und Anschluss - Installation**

- 1. Den beiliegenden Tragring auf die Schalterdose schrauben. Screw the enclosed support ring onto the switch box.
- 2. Anschluss des Tasters an den KNX-Bus. Connect the Push-button to the KNX bus.
- 3. Taster in Tragring einrasten. Snap the Push-button into the support ring.
- 4. KNX Busspannungsversorgung zuschalten. Switch on KNX power supply.

### **Anschlussbeispiel - Wiring diagram**

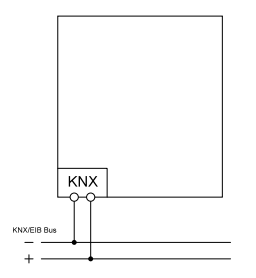

## **Wichtige Hinweise zum Programmiermodus / zur Helligkeitseinstellung Important notes for programming mode / brightness adjustment**

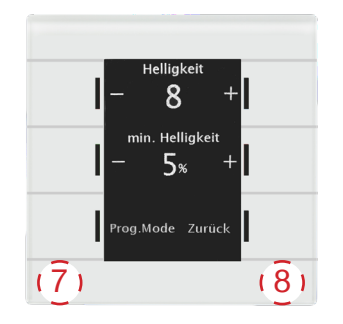

Berühren und halten der Sensorflächen 7 und 8 von mindestens 2 s, aktiviert nebenstehendes Menü. Befindet sich der Taster im Auslieferungszustand oder ist dieser entladenen, wird dieses Menü übersprungen und der Programmiermodus direkt gestartet. Touching and holding sensor surfaces 7 and 8 for at least 2 seconds activates the menu. If the glass push-button is in delivery condition or is unloaded, this menu is skipped and programming mode is activated directly.

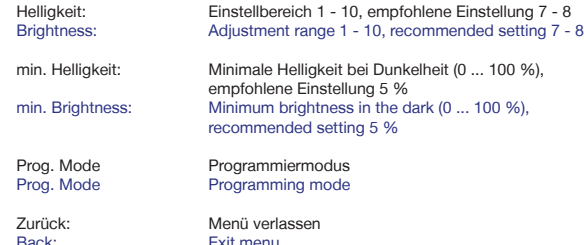

### **Beschreibung - Description**

Die (Glas) Bedienzentrale Smart vereint eine Vielzahl an Funktionen in einem Gerät und stellt ein zentrales Bediengerät für das Smart Home dar. Mittels 6 Sensorflächen / Tasten können bis zu 20 Funktionen in einer Menüstruktur und 4 häufig verwendete Direktbedienfunktionen verwendet werden. Jede Funktion kann über die intergierte Astrozeitschaltuhr automatisiert werden. Mit Temperatursensor und integriertem Raumtemperaturregler.

The (Glass) Central Operation Unit Smart combines a multitude of functions in one device and represents a central operating device for the Smart Home. By means of 6 sensor surfaces / buttons, 4 frequently used direct control functions and up to 20 functions can be realised in a structured menu. Each function can be automatised with the integrated astro timer. With temperature sensor and integrated Room Temperature Controller.

### **Inbetriebnahme - Commissioning**

Hinweis: Das KNX Applikationsprogramm wird unter www.mdt.de\Downloads.html und im Onlinekatalog der ETS bereitgestellt. Note: The KNX application is available at www.mdt.de\Downloads.html and in the ETS online catalogue.

Zur Programmierung ist eine Programmierschnittstelle mit Long-Frame-Unterstützung erforderlich! Programming interface with long frame support required!

- 1. Physikalische Adresse vergeben und Applikationsprogramm in der ETS erstellen. Assign the physical address and set parameters within the ETS.
- 2. Programmieren der physikalischen Adresse und des Applikationsprogramms in das Gerät. Bei Aufforderung in den Programmiermodus wechseln. Download the individual address and the application program into the device. Switch to programming mode when prompted.
- 3. Die rote LED erlischt nach erfolgreicher Programmierung. After successful programming the red LED is switched off.

**MDT technologies GmbH** • 51766 Engelskirchen • Papiermühle 1

 $Tel: +49-2263-880 \cdot knx@mdt de \cdot$  www.mdt.de